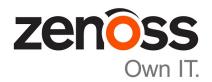

# **Zenoss Resource Manager Installation Guide**

Release 6.2.1

Zenoss, Inc.

www.zenoss.com

## **Zenoss Resource Manager Installation Guide**

Copyright © 2018 Zenoss, Inc. All rights reserved.

Zenoss, Own IT, and the Zenoss logo are trademarks or registered trademarks of Zenoss, Inc., in the United States and other countries. All other trademarks, logos, and service marks are the property of Zenoss or other third parties. Use of these marks is prohibited without the express written consent of Zenoss, Inc., or the third-party owner.

Amazon Web Services, AWS, and EC2 are trademarks of Amazon.com, Inc. or its affiliates in the United States and/or other countries.

Flash is a registered trademark of Adobe Systems Incorporated.

Oracle, the Oracle logo, Java, and MySQL are registered trademarks of the Oracle Corporation and/or its affiliates.

Linux is a registered trademark of Linus Torvalds.

RabbitMQ is a trademark of Pivotal Software, Inc.

SNMP Informant is a trademark of Garth K. Williams (Informant Systems, Inc.).

Sybase is a registered trademark of Sybase, Inc.

Tomcat is a trademark of the Apache Software Foundation.

VMware is a registered trademark or trademark of VMware, Inc. in the United States and/or other jurisdictions.

Windows is a registered trademark of Microsoft Corporation in the United States and other countries.

All other companies and products mentioned are trademarks and property of their respective owners.

Part Number: 1652.18.248.67

Zenoss, Inc. 11305 Four Points Drive Bldg 1 - Suite 300 Austin, Texas 78726

# **Contents**

| Setting the system hostname                                                                                                    | About thi | is guide                                            | 5            |
|----------------------------------------------------------------------------------------------------|-----------|-----------------------------------------------------|--------------|
| Resource Manager publications                                                                                                    | Test      | ed operating environments                           | 5            |
| Part I: Appliance deployments         10           Scope         10           Chapter 1: Installing a master host         11           Creating a virtual machine         11           Configuring the Control Center master host         16           Editing a connection to configure static IPv4 addressing         16           Setting the system hostname         18           Adding the master host to a resource pool         19           Deploying Resource Manager         20           Chapter 2: Installing delegate hosts         22           Creating a virtual machine         25           Configuring the virtual machine         26           Editing a connection to configure static IPv4 addressing         27           Setting the system hostname         29           Editing the /etc/hosts file         30           Chapter 3: Configuring a multi-host deployment         32           Delegate host authentication         32           Chapter 4: Configuring a ZooKeeper ensemble         35           ZooKeeper and Control Center         35           Understanding the master host as a ZooKeeper node         38           Configuring delegate host A as a ZooKeeper node         38           Configuring delegate host A as a ZooKeeper node         38                                      |           |                                                     |              |
| Chapter 1: Installing a master host                                                                                                    | Chai      | nge history                                         | 7            |
| Chapter 1: Installing a master host                                                                                                    |           |                                                     |              |
| Chapter 1: Installing a master host                                                                                                    | Part I:   | Appliance deployments                               | 10           |
| Chapter 1: Installing a master host         11           Creating a virtual machine         11           Configuring the Control Center master host         16           Editing a connection to configure static IPv4 addressing         16           Setting the system hostname         18           Adding the master host to a resource pool         19           Deploying Resource Manager         20           Chapter 2: Installing delegate hosts         22           Creating a virtual machine         22           Configuring the virtual machine         26           Editing a connection to configure static IPv4 addressing         27           Setting the system hostname         29           Editing the cytchosts file         30           Chapter 3: Configuring a multi-host deployment         32           Delegate host authentication         32           Chapter 4: Configuring a ZooKeeper ensemble         35           ZooKeeper and Control Center         35           Understanding the configuration process         35           Configuring delegate host A as a ZooKeeper node         38           Configuring delegate host B as a ZooKeeper node         38           Configuring delegate host B as a ZooKeeper node         39           Starting a ZooKeeper ensemble for the first ti |           | · · · · · · · · · · · · · · · · · ·                 |              |
| Creating a virtual machine                                                                                                    | ~~r       |                                                     |              |
| Creating a virtual machine                                                                                                    | Ch        | anter 1. Installing a master host                   | 11           |
| Configuring the Control Center master host                                                                                                    | CII       | •                                                   |              |
| Editing a connection to configure static IPv4 addressing                                                                                                    |           |                                                     |              |
| Setting the system hostname                                                                                                    |           | • •                                                 |              |
| Adding the master host to a resource pool                                                                                                    |           |                                                     |              |
| Chapter 2: Installing delegate hosts                                                                                                    |           |                                                     |              |
| Creating a virtual machine                                                                                                    |           | •                                                   |              |
| Creating a virtual machine                                                                                                    |           |                                                     |              |
| Creating a virtual machine                                                                                                    | Ch        | apter 2: Installing delegate hosts                  | 22           |
| Configuring the virtual machine                                                                                                    |           | _                                                   |              |
| Editing a connection to configure static IPv4 addressing                                                                                                    |           | •                                                   |              |
| Setting the system hostname                                                                                                    |           |                                                     |              |
| Chapter 3: Configuring a multi-host deployment                                                                                                    |           |                                                     |              |
| Chapter 3: Configuring a multi-host deployment                                                                                                    |           | · ·                                                 |              |
| Chapter 4: Configuring a ZooKeeper ensemble                                                                                                    |           |                                                     |              |
| Chapter 4: Configuring a ZooKeeper ensemble                                                                                                    | Ch        | apter 3: Configuring a multi-host deployment        | 32           |
| Chapter 4: Configuring a ZooKeeper ensemble                                                                                                    | 011       |                                                     |              |
| ZooKeeper and Control Center                                                                                                    |           | Belegate nost authentication                        | 32           |
| ZooKeeper and Control Center                                                                                                    | Ch        | anter 4: Configuring a ZooKeener ensemble           | 35           |
| Understanding the configuration process                                                                                                    |           |                                                     |              |
| Configuring the master host as a ZooKeeper node                                                                                                    |           | •                                                   |              |
| Configuring delegate host A as a ZooKeeper node                                                                                                    |           |                                                     |              |
| Configuring delegate host B as a ZooKeeper node                                                                                                    |           | • •                                                 |              |
| Starting a ZooKeeper ensemble for the first time                                                                                                    |           |                                                     |              |
| Part II: Non-appliance deployments                                                                                                    |           |                                                     |              |
| Part II: Non-appliance deployments                                                                                                    |           |                                                     |              |
| Chapter 5: Adding Resource Manager to a standard deployment 44  Downloading template and image files                                                                                                    |           | Optiating delegate nosts                            | ,41          |
| Chapter 5: Adding Resource Manager to a standard deployment 44  Downloading template and image files                                                                                                    | Part II.  | Non-appliance deployments                           | 43           |
| Chapter 5: Adding Resource Manager to a standard deployment 44  Downloading template and image files                                                                                                    |           |                                                     |              |
| Downloading template and image files                                                                                                    | Scop      | )e                                                  | 43           |
| Downloading template and image files                                                                                                    | Ch        | anton 5. Adding Description Manager to a standard d | onlowment 11 |
| Installing the Resource Manager template                                                                                                    | Ch        | •                                                   | _ •          |
| Importing Resource Manager images                                                                                                    |           |                                                     |              |
|                                                                                                    |           |                                                     |              |
|                                                                                                    |           |                                                     |              |

| Chapter 6: Adding Resource Manager to a high-avai    | llability |
|------------------------------------------------------|-----------|
| deploymentdeployment                                 | 47        |
| Downloading template and image files                 |           |
| Installing the Resource Manager template             | 48        |
| Importing Resource Manager images                    |           |
| Deploying Resource Manager                           | 48        |
| Appendix A: Enabling NTP on Microsoft Hyper-V guests | 50        |
| Configuring NTP for public time servers              |           |
| Configuring an NTP master server                     |           |
| Configuring NTP clients                              |           |
| Configuring 1V11 Chefts                              | 52        |

## About this guide

Zenoss Resource Manager Installation Guide provides detailed procedures for installing Zenoss Resource Manager (short name: Resource Manager).

This guide supports the following, mutually-exclusive installation paths:

**Part I: Appliance deployments**: Install a Control Center and Resource Manager virtual appliance as guest systems on VMWare vSphere or Microsoft Hyper-V hypervisors. For more information about using this part, refer to the *Zenoss Resource Manager Planning Guide*.

**Part II: Non-appliance deployments**: Add Resource Manager to an existing Control Center deployment. For more information about creating Control Center deployments, refer to the *Zenoss Resource Manager Planning Guide*.

For the latest information about this release of Resource Manager, refer to the *Zenoss Resource Manager Release Notes*.

## **Tested operating environments**

The Resource Manager application is deployed in and managed by Control Center. The operating environments of Resource Manager are the Control Center environments that are tested with a given release. The following sections identify the tested operating environments of Resource Manager and Control Center.

#### Resource Manager, Control Center, and operating systems

The following table identifies the tested combinations of Resource Manager, Control Center, and operating system releases.

| Resource Manager release                  | Control Center                                                              |                                            |  |
|-------------------------------------------|-----------------------------------------------------------------------------|--------------------------------------------|--|
|                                           | Minimum release                                                             | Host OS                                    |  |
| 6.2.1                                     | 1.5.1                                                                       | RHEL/CentOS 7.2, 7.3, 7.4, or 7.5 (64-bit) |  |
| 6.0.1, 6.1.0, 6.1.1, 6.1.2, 6.2.0**       | 1.5.0, 1.5.1                                                                | RHEL/CentOS 7.2, 7.3, or 7.4 (64-bit)      |  |
| 5.3.0, 5.3.1, 5.3.2, 5.3.3                | 1.3.0, 1.3.1, 1.3.2, 1.3.3, 1.3.4, 1.4.0, 1.4.1                             | RHEL/CentOS 7.1, 7.2, or 7.3 (64-bit)      |  |
| 5.2.0, 5.2.1, 5.2.2, 5.2.3, 5.2.4, 5.2.6* | 1.2.0, 1.2.1, 1.2.2, 1.2.3, 1.3.0, 1.3.1, 1.3.2, 1.3.3, 1.3.4, 1.4.0, 1.4.1 | RHEL/CentOS 7.1, 7.2, or 7.3 (64-bit)      |  |
| 5.1.9, 5.1.10                             | 1.1.9, 1.2.0                                                                | RHEL/CentOS 7.1 or 7.2 (64-bit)            |  |
| 5.1.8                                     | 1.1.5, 1.1.6, 1.1.7. 1.1.8, 1.1.9                                           | RHEL/CentOS 7.1 or 7.2 (64-bit)            |  |
| 5.1.7                                     | 1.1.5, 1.1.6, 1.1.7, 1.1.8                                                  | RHEL/CentOS 7.1 or 7.2 (64-bit)            |  |
| 5.1.6 (internal release only)             | (none)                                                                      | (none)                                     |  |
| 5.1.4, 5.1.5                              | 1.1.5, 1.1.6, 1.1.7                                                         | RHEL/CentOS 7.1 or 7.2 (64-bit)            |  |
| 5.1.3                                     | 1.1.2, 1.1.3, 1.1.5                                                         | RHEL/CentOS 7.1 or 7.2 (64-bit)            |  |
| 5.1.2                                     | 1.1.2, 1.1.3                                                                | RHEL/CentOS 7.1 or 7.2 (64-bit)            |  |

<sup>\*\*</sup> Version 6.0.0 - controlled availability

Version 5.2.5 - withdrawn

| Resource Manager release | Control Center  |                                 |
|--------------------------|-----------------|---------------------------------|
|                          | Minimum release | Host OS                         |
| 5.1.1                    | 1.1.1, 1.1.2    | RHEL/CentOS 7.1 or 7.2 (64-bit) |

#### **Hypervisors**

| Hypervisor        | Versions                                         |
|-------------------|--------------------------------------------------|
| VMware vSphere    | 5.0, 5.1, 5.5, 6.0, 6.5                          |
| Microsoft Hyper-V | Version 2.0 with Windows Server 2008 R2 SP1      |
|                   | Version 3.0 with Windows Server 2012 and 2012 R2 |

### **Public cloud platforms**

Amazon Web Services (AWS) is fully tested.

Microsoft Azure has been tested only for collector pools. Creating a full Control Center deployment to operate Resource Manager has NOT been tested on Microsoft Azure.

## Supported clients and browsers

The following table identifies the supported combinations of client operating systems and web browsers.

| Client OS            | Supported browsers    |
|----------------------|-----------------------|
| Windows 7, 10        | Internet Explorer 11* |
|                      | Firefox 56 and later  |
|                      | Chrome 61 and later   |
| macOS 10.12.3, 10.13 | Firefox 56 and later  |
|                      | Chrome 61 and later   |
| Ubuntu 14.04 LTS     | Firefox 56 and later  |
|                      | Chrome 61 and later   |

## **Resource Manager publications**

| Title                                           | Description                                                                                                    |
|-------------------------------------------------|----------------------------------------------------------------------------------------------------|
| Zenoss Resource Manager Administration<br>Guide | Provides an overview of Resource Manager architecture and features, as well as procedures and examples to help use the system.               |
| Zenoss Resource Manager Configuration<br>Guide  | Provides required and optional configuration procedures for Resource Manager, to prepare your deployment for monitoring in your environment. |

<sup>\*</sup> Enterprise mode only; compatibility mode is not tested.

| Title                                         | Description                                                                                                    |
|-----------------------------------------------|----------------------------------------------------------------------------------------------------|
| Zenoss Resource Manager Installation<br>Guide | Provides detailed information and procedures for creating deployments of Control Center and Resource Manager.                |
| Zenoss Resource Manager Planning Guide        | Provides both general and specific information for preparing to deploy Resource Manager.                                     |
| Zenoss Resource Manager Release Notes         | Describes known issues, fixed issues, and late-breaking information not already provided in the published documentation set. |
| Zenoss Resource Manager Upgrade Guide         | Provides detailed information and procedures for upgrading deployments of Resource Manager.                                  |

#### Additional information and comments

If you have technical questions about this product that are not answered in this guide, please visit the *Zenoss Support* site or contact Zenoss Support.

Zenoss welcomes your comments and suggestions regarding our documentation. To share your comments, please send an email to docs@zenoss.com. In the email, include the document title (*Zenoss Resource Manager Installation Guide*) and part number (1652.18.248.67).

## **Change history**

The following list associates document part numbers and the important changes to this guide since the previous release. Some of the changes involve features or content, but others do not. For information about new or changed features, refer to the *Zenoss Resource Manager Release Notes*.

#### 1652.18.248.67 (6.2.1)

Update release numbers.

#### 1652.18.163.52 (6.2.0)

Update release numbers.

#### 1652.18.081.40 (6.1.2)

Update release numbers.

#### 1652.18.009 (6.1.0)

Update release numbers.

#### 1652.17.320 (6.0.1)

Replace Leapfile.net with delivery.zenoss.com.

Update release numbers.

#### 1652.17.311.1 (6.0.0)

Restructure appliance installation procedures.

Update non-appliance procedures for offline installation requirements.

Update release numbers.

#### 1052.17.268 (5.3.2)

Update release numbers.

#### 1052.17.242 (5.3.1)

Update release numbers.

#### 1052.17.229 (5.3.0)

Beginning with this release, you can download and install the appliance artifacts or a converged set of artifacts. This document was reorganized and updated with associated information.

Update release numbers.

#### 1052.17.191 (5.2.6)

Update release numbers.

#### **About 5.2.5**

Version 5.2.5 was withdrawn.

#### 1052.17.123 (5.2.4)

Update release numbers.

#### 1052.17.100 (5.2.3)

Add a chapter for high-availability installations.

New procedures for installing the appliance with Hyper-V.

Update release numbers.

#### 1052.17.58 (5.2.2)

Remove procedure for adding storage for backups (no longer required for appliances).

#### 1052.17.044 (5.2.1)

Update release numbers.

#### 1052.16.335 (5.2.0)

Add a section detailing the tested operating environments.

Remove procedures for installing Control Center. That information is now in the *Control Center Installation Guide*.

Remove the high-availability chapters. High-availability installations are now performed by Zenoss personnel.

Remove the appliance installation chapters. The chapters will be replaced when the appliances are available.

The instructions for downloading and installing the software artifacts for offline deployments are now in an appendix.

#### 1052.16.316

Update release numbers.

#### 1052.16.291

Update release numbers.

#### 1052.16.277

Update release numbers.

#### 1052.16.264

Update release numbers.

#### 1052.16.257

Added tested operating environments and updated release numbers.

#### 1052.16.207

Update release numbers.

#### 1052.16.176

Update release numbers.

#### 1052.16.153

Update release numbers.

#### 1052.16.146

Update release numbers.

#### 1052.16.125

Refine the procedure for creating the application data thin pool.

#### 1052.16.118

Add Resource Manager 5.1.2.

Add a substep to create the docker override directory.

#### 1052.16.111

Add this document change history.

Add chapters describing how to install the Resource Manager appliance.

Chapters are organized into parts.

Docker configuration steps now add the storage driver flag (-s devicemapper) to the /etc/sysconfig/docker file.

Docker needs a longer startup timeout value, to work around a known Docker issue with the devicemapper driver. Docker configuration steps now include adding TimeoutSec=300.

Rather than editing /lib/systemd/system/docker.service, Docker configuration steps now include adding a systemd override file.

Add a symlink to /tmp in /var/lib/docker.

Update the commands for starting and testing a ZooKeeper ensemble.

Add a procedure for updating the *SERVICED\_ZK* value on delegate hosts that are not members of a ZooKeeper ensemble.

Add a reference topic for the ZooKeeper variables required on Control Center hosts.

Add procedures for configuring an NTP server and clients for offline deployments.

Add step to install the Nmap Ncat package, which is used to check ZooKeeper ensemble status.

#### 1052.16.060

Planning information is now in the Zenoss Resource Manager Planning Guide.

Information about how to start and configure Resource Manager is now in the *Zenoss Resource Manager Configuration Guide*.

New procedures are included, for installing without internet access, and for installing high-availability deployments.

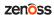

# **Appliance deployments Scope**

The chapters in this part describe how to install the Resource Manager appliance, a pre-configured virtual machine that is ready to deploy to your hypervisor. The instructions include a variety of options for customizing your deployment for your environment.

**Note** Resource Manager 6.1.x is compatible with Zenoss Service Impact version 5.2.3 or later. The latest version of Zenoss Service Impact is included in the appliance.

# Installing a master host

1

This chapter describes how to install a Resource Manager appliance package as a Control Center master host. All Resource Manager deployments require a Control Center master host.

## Creating a virtual machine

You can create a virtual machine for the Resource Manager appliance with VMware vSphere or Microsoft Hyper-V. Choose one of the procedures in this section.

## Creating a virtual machine with vSphere

To perform this task, you need:

- A VMware vSphere client
- Permission to download files from *delivery.zenoss.com*. Customers can request permission by filing a ticket at the *Zenoss Support* site.

This procedure installs Resource Manager OVA packages as a virtual machine managed by vSphere Server version 6.5.0, using VMware vSphere Web Client 6.5. The procedure might differ with other versions of VMware vSphere Client.

- 1 In a web browser, navigate to the download site, and then log in. The download site is *delivery.zenoss.com*.
- 2 Download the Resource Manager master host OVA file.

```
zenoss-zsd-6.2.1-1-master.vmware.ova
```

3 Use the VMware vSphere Client to log in to vCenter as root, or as a user with superuser privileges, and then display the **Home** view.

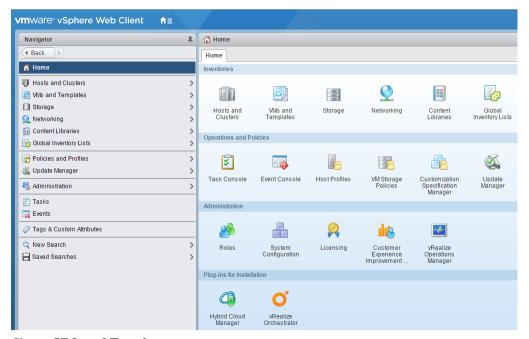

- 4 Choose VMs and Templates.
- 5 In the top navigation bar, choose **Actions** > **Deploy OVF Template**.

Figure 1: Deploy OVF Template

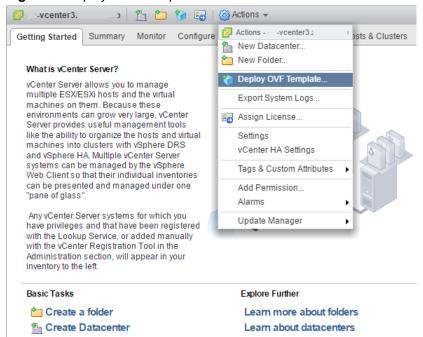

- **6** Use panels in the **Deploy OVF Template** wizard to select the OVF package:
  - a To choose the package from a drive on your workstation or network share, browse to the location and choose the OVA file. Click **Next**.
  - **Select name and location**: Specify a name for the OVF, select a datacenter or folder as the deployment location, and then click **Next**.
  - c Select a resource: Select the host, cluster, or other resource on which to run the deployed template, and then click Next.

- **d Review details**: Verify the template details, and then click **Next**.
- e Select storage: In Select virtual disk format, choose Thin Provison, accept defaults for other fields, and then click Next.
- f Select networks: Accept defaults and click Next.
- g Ready to Complete: Verify the deployment settings, and then click Finish.

The **Recent Tasks** pane displays deployment progress and status information.

- 7 Navigate to the new virtual machine's **Getting Started** tab, and then click **Edit virtual machine settings**.
- 8 For a multi-host deployment, edit the **Virtual Hardware** settings of the virtual machine.
  - a Change the settings.
    - Reduce the number of CPUs from 8 to 4.
    - Reduce the amount of memory from 32 to 16.
  - b Click OK.
- 9 On the new virtual machine's Getting Started tab, click Power on virtual machine.
- 10 In the top navigation bar, choose Actions > Open console.

Proceed with Configuring the Control Center master host on page 16.

## Creating a virtual machine with Hyper-V

To perform this task, you need:

- Microsoft Remote Desktop Connection
- Administrator privileges on a Microsoft Hyper-V server
- Permission to download files from *delivery.zenoss.com*.

Use this procedure to install the Resource Manager master host appliance as a virtual machine managed by Microsoft Hyper-V.

- 1 Use a Microsoft Remote Desktop Connection to log in to a Hyper-V host as Administrator, or as a user with Administrator privileges.
- 2 In a web browser, navigate to the download site, and then log in.

The download site is *delivery.zenoss.com*.

3 Download the Resource Manager master host ISO file.

```
zenoss-zsd-6.2.1-1-master.x86_64.iso
```

- 4 Open Hyper-V Manager.
- 5 In the left navigation pane, choose a server to host the virtual machine.
- 6 From the **Action** menu, choose **New** > **Virtual Machine**.

The New Virtual Machine Wizard opens.

7 In the New Virtual Machine Wizard dialog, display the Specify Name and Location panel.

If the first panel displayed is the Before You Begin panel, click Next.

- 8 In the Specify Name and Location panel, provide a name for the virtual machine, and then click Next.
- 9 In the Specify Generation panel, choose Generation 1, and then click Next.
- 10 In the Assign Memory panel, specify the memory for the virtual machine.
  - a In the Startup memory field, enter the amount of memory for the host.
    - For multi-host deployments, enter 16384 (16GB).
    - For single-host deployments, enter 32768 (32GB).
  - b Optional: Check Use Dynamic Memory for this virtual machine.

Resource Manager is tested with dynamic memory enabled.

c Click Next.

- 11 In the Configure Networking panel, choose a virtual switch, and then click Next.
- 12 In the Connect Virtual Hard Disk panel, specify a new disk on which to install the guest operating system.
  - a Choose Create a virtual hard disk.
  - **b** Specify a name.
  - **c** In the **Size** field, enter 30.
  - d Click Next.
- 13 In the Installation Options panel, specify the master host ISO file.
  - a Choose Install an operating system from a bootable CD/DVD-ROM.
  - **b** Choose **Image file (.iso)**.
  - c Specify or browse to the location of the master host ISO file.
  - d Click Next.
- **14** In the **Completing the New Virtual Machine Wizard** panel, verify the description, and then click **Finish**. Hyper-V Manager creates the new virtual machine, and then closes the wizard.

#### Configuring and starting a Hyper-V master host

To perform this task, you need:

- A Microsoft Remote Desktop Connection
- Administrator privileges on a Microsoft Hyper-V server
- The master host created in the previous procedure (*Creating a virtual machine with Hyper-V* on page 13)

The Resource Manager master host virtual machine requires a total of 7 virtual hard disks. The following table identifies the purpose and size of each disk.

Table 1: Master host disks

| Purp | ose                                   | Size  |
|------|---------------------------------------|-------|
| 1    | Root (/)                              | 30GB  |
| 2    | Swap                                  | 16GB  |
| 3    | Temporary (/tmp)                      | 16GB  |
| 4    | Docker data                           | 50GB  |
| 5    | Control Center internal services data | 50GB  |
| 6    | Application data                      | 200GB |
| 7    | Application data backups              | 150GB |

Disk 1 was created when the virtual machine was created, in the previous procedure. Use this procedure to configure hardware resources, create disks 2-6, and start the master host.

- 1 Use a Microsoft Remote Desktop Connection to log in to a Hyper-V host as Administrator, or as a user with Administrator privileges.
- 2 Open **Hyper-V Manager**.
- 3 In the Hyper-V Manager Virtual Machines area, right-click the new virtual machine, and then choose Settings.
  - The **Settings** dialog displays.
- 4 In the **Hardware** area, locate the virtual hard disk created previously, and then determine whether it is attached to an IDE controller.
  - Hyper-V guest machines can only boot from an IDE drive.

- 5 In the Hardware area, choose Processor, and then change the number of processors assigned to the machine.
  - a In Number of virtual processors, enter the value for your deployment.
    - For single-host deployments, enter 8.
    - For multi-host deployments, enter 4.
  - b Click Apply.
- 6 In the **Hardware** area on the left, choose **SCSI Controller**, and then create additional virtual hard disks. Repeat the following substeps to create new disks in the following sizes:
  - 50GB
  - 150GB
  - 50GB
  - 200GB
  - 16GB
  - 16GB
  - a In the controller area on the right, choose **Hard Drive**, and then click **Add**.
  - **b** In the **Location** field, choose an unused location number.
  - c In the Media area, choose Virtual hard disk, and then click New.
  - d Complete panels in the New Virtual Hard Disk Wizard as follows:
    - 1 Choose Disk Format: Choose VHDX, and then click Next.
    - 2 Choose Disk Type: Choose Dynamically expanding, and then click Next.
    - 3 Specify Name and Location: Enter the disk name, and then click Next.
    - 4 Configure Disk:
      - a Choose Create a new blank virtual hard disk.
      - **b** Size: Enter a disk size from the list at the beginning of this step.
      - c Click Next.
    - 5 Summary/New Virtual Hard Disk Wizard: Verify the description, and then click Finish.
  - e At the bottom of the **Settings** window, click **Apply**.

When all of the disks are created, click **OK**.

7 In the Hyper-V Manager Virtual Machines area, right-click the new virtual machine, and then choose Start.

Figure 2: Starting a virtual machine

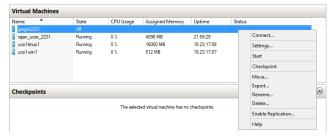

- 8 In the Hyper-V Manager **Virtual Machines** area, right-click the new virtual machine, and then choose **Connect**.
- 9 In the Virtual Machine Connection window, press Enter.

The appliance installation process takes about 15 minutes, and should complete with no additional input. If received, disregard the Fast TSC calibration failure message.

## **Configuring the Control Center master host**

Perform this procedure immediately after creating and starting a Control Center host. All Control Center deployments must include one system that is configured as the master host.

1 Gain access to the console interface of the Control Center host through your hypervisor console interface.

Figure 3: Initial hypervisor console login prompt

```
YOU HAVE NOT ACTIVATED THIS APPLIANCE.
PLEASE LOGIN TO ACTIVATE Zenoss Service Dynamics

Welcome to Zenoss Service Dynamics

After initial setup, the Control Center UI can be accessed by browsing to:

https://zsd-master

Ensure that zsd-master is resolvable to 18.88.121.241, either through your DNS system or through a HOSTS entry on the browser client. For more information refer to the installation notes.

You can log in to this console to perform administrative tasks such as setting up networking and safely rebooting this system.

Control Center UI login credentials are ccuser/zsd.

To log into the console as root, use the default password 'zsd'.

Linux Kernel 3.18.8-693.2.2.el7.x86_64 on an x86_64

zsd-master login:
```

2 Log in as the root user.

The initial password is provided in the console.

3 The system prompts you to enter a new password for root.

**Note** Passwords must include a minimum of eight characters, with at least one character from three of the following character classes: uppercase letter, lowercase letter, digit, and special.

4 The system prompts you to enter a new password for ccuser.

The ccuser account is the default account for gaining access to the Control Center browser interface.

## Editing a connection to configure static IPv4 addressing

The default configuration for network connections is DHCP. To configure static IPv4 addressing, perform this procedure.

To navigate in the text user interface (TUI):

- To move forward or backward through options, press the arrow keys.
- To display a menu or choose an option, press **Enter**.
- 1 Gain access to the Control Center host, through the console interface of your hypervisor, or through a remote shell utility such as *PuTTY*.
- 2 Log in as the root user.

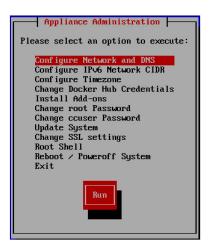

- 3 Select the NetworkManager TUI menu as follows:
  - a In the Appliance Administration menu, select Configure Network and DNS, and then press Enter.

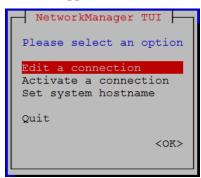

4 On the **NetworkManager TUI** menu, select **Edit a connection**, and then press **Enter**. The TUI displays the connections that are available on the host.

Figure 4: Example: Available connections

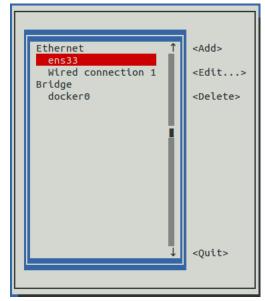

**Note** Do not use this procedure to modify the docker0 connection.

5 Select the virtual connection, and then press **Enter**.

Figure 5: Example: Edit Connection screen

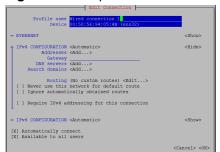

- 6 Optional: If the **IPv4 CONFIGURATION** area is not visible, select its display option (**<Show>**), and then press **Enter**.
- 7 In the IPv4 CONFIGURATION area, select < Automatic>, and then press Enter.

Figure 6: Example: IPv4 Configuration options

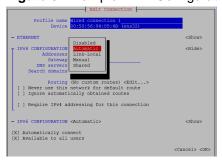

- **8** Configure static IPv4 networking as follows:
  - a Select Manual, and then press Enter.
  - **b** Beside **Addresses**, select **Add**, and then press **Enter**.
  - c In the Addresses field, enter an IPv4 address for the virtual machine, and then press Enter.
  - d Repeat the preceding two steps for the Gateway and DNS servers fields.
- 9 Tab to the bottom of the **Edit Connection** screen to select **OK**, and then press **Enter**.
- 10 Return to the Appliance Administration menu: On the NetworkManager TUI screen, select Quit, and then press Enter.
- 11 Reboot the operating system as follows:
  - a In the Appliance Administration menu, select Reboot / Poweroff System.
  - **b** Select **Reboot**.
  - c Select OK, and then press Enter.

## Setting the system hostname

The default hostname is zsd-master for the Resource Manager master host and is zsd-delegate for Resource Manager delegate hosts. To change the default hostname, perform this procedure.

- 1 Gain access to the Control Center host, through the console interface of your hypervisor, or through a remote shell utility such as *PuTTY*.
- 2 Select the NetworkManager TUI menu as follows:
  - a In the Appliance Administration menu, select Configure Network and DNS, and then press Enter.

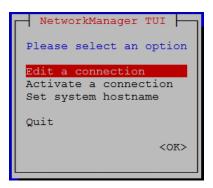

- 3 Display the hostname entry field.
  - a In the NetworkManager TUI menu, select Set system hostname.
  - **b** Select **OK**, and then press **Enter**.
- 4 In the **Hostname** field, enter the hostname or a fully qualified domain name.
- 5 Press **Tab** twice to select **OK**, and then press **Enter**.

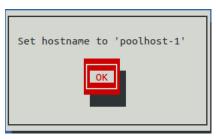

- 6 In the confirmation dialog box, press **Enter**.
- 7 Return to the **Appliance Administration** menu: On the **NetworkManager TUI** screen, select **Quit**, and then press **Enter**.
- **8** Reboot the operating system as follows:
  - a In the Appliance Administration menu, select Reboot / Poweroff System.
  - b Select Reboot.
  - c Select **OK**, and then press **Enter**.

## Adding the master host to a resource pool

Complete this procedure to add the Control Center master host to the default resource pool or to a new resource pool named master.

- 1 Gain access to the Control Center host, through the console interface of your hypervisor, or through a remote shell utility such as *PuTTY*.
- 2 Start a command-line session as root.
  - a In the Appliance Administration menu, select Root Shell.
  - **b** Select **Run**, and then press **Enter**.

The menu is replaced by a command prompt similar to the following example:

```
[root@hostname ~]#
```

- **3** Optional: Create a new resource pool, if necessary.
  - For single-host deployments, skip this step.
  - For multi-host deployments, perform the following substeps.

a Create a new pool named master.

```
serviced pool add master
```

**b** Assign administrative and distributed file system (DFS) permissions to the new resource pool.

```
serviced pool set-permission --admin --dfs master
```

4 Add the master host to a resource pool.

**For single-host deployments**, add the master host to the default resource pool.

Replace Hostname-Or-IP with the hostname or IP address of the Control Center master host:

```
serviced host add Hostname-Or-IP:4979 default
```

If you enter a hostname, all hosts in your Control Center deployment must be able to resolve the name, either through an entry in /etc/hosts, or through a nameserver on your network.

**For multi-host deployments**, add the master host to the master resource pool and register its authentication token.

Replace *Hostname-Or-IP* with the hostname or IP address of the Control Center master host:

```
serviced host add --register Hostname-Or-IP:4979 master
```

If you enter a hostname, all hosts in your Control Center deployment must be able to resolve the name, either through an entry in /etc/hosts, or through a nameserver on your network.

5 To exit the command-line session, at the command prompt, enter exit.

## **Deploying Resource Manager**

Use this procedure to add the Resource Manager application to Control Center and tag application images in the local registry.

- 1 Log in to the Control Center master host as a user with serviced CLI privileges.
- 2 Add the Resource Manager application template to Control Center.

```
serviced template add /opt/serviced/templates/zenoss*.json
```

On success, the serviced command returns the template ID.

**3** Identify the resource pool to which the host belongs.

```
serviced host list
```

- 4 Deploy the application.
  - Replace *Template-ID* with the identifier Resource Manager template
  - Replace *Pool* with the name of the resource pool to which the master host belongs (single-host system) or to which the delegate hosts belong (multi-host system)
  - Replace Deployment-ID with a name for this deployment (for example, Test or Production)

```
serviced template deploy Template-ID Pool Deployment-ID
```

Control Center tags Resource Manager images in the local registry.

- If you are creating a single-host deployment, proceed to the *Zenoss Resource Manager Configuration Guide*.
- If you are creating a multi-host deployment, proceed to the next chapter.

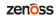

2

## Installing delegate hosts

This chapter describes how to install a Resource Manager appliance package as a Control Center delegate host. You can add as many delegate hosts as you need to a Control Center deployment.

Perform the procedures in *Installing a master host* on page 11 before performing the procedures in this chapter.

## Creating a virtual machine

You can create a virtual machine for the Resource Manager delegate appliance with VMware vSphere or Microsoft Hyper-V. Choose one of the procedures in this section.

## Creating a virtual machine with vSphere

To perform this task, you need:

- A VMware vSphere client
- Permission to download files from *delivery.zenoss.com*. Customers can request permission by filing a ticket at the *Zenoss Support* site.

This procedure installs Resource Manager OVA packages as a virtual machine managed by vSphere Server version 6.5.0, using VMware vSphere Web Client 6.5. The procedure might differ with other versions of VMware vSphere Client.

- 1 In a web browser, navigate to the download site, and then log in. The download site is *delivery.zenoss.com*.
- 2 Download the Resource Manager delegate host OVA file.

```
zenoss-zsd-6.2.1-1-delegate.vmware.ova
```

3 Use the VMware vSphere Client to log in to vCenter as root, or as a user with superuser privileges, and then display the **Home** view.

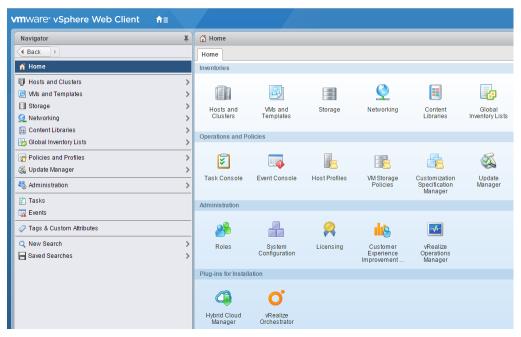

4 In the top navigation bar, choose **Actions** > **Deploy OVF Template**.

Figure 7: Deploy OVF Template

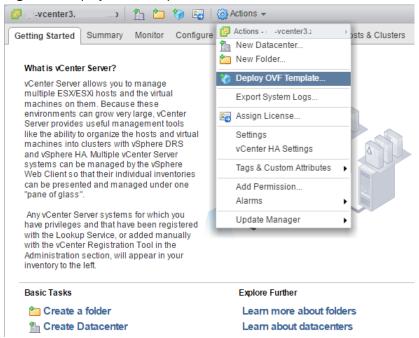

- 5 Use panels in the **Deploy OVF Template** wizard to select the OVF package:
  - **a** To choose the package from a drive on your workstation or network share, browse to the location and choose the OVA file. Click **Next**.
  - **Select name and location**: Specify a name for the OVF, select a datacenter or folder as the deployment location, and then click **Next**.
  - c Select a resource: Select the host, cluster, or other resource on which to run the deployed template, and then click Next.
  - d Review details: Verify the template details, and then click Next.

- e Select storage: In Select virtual disk format, choose Thin Provison, accept defaults for other fields, and then click Next.
- f Select networks: Accept defaults and click Next.
- g Ready to Complete: Verify the deployment settings, and then click Finish.

The **Recent Tasks** pane displays deployment progress and status information.

- 6 Navigate to the new virtual machine's **Getting Started** tab, and then click **Edit virtual machine settings**.
- 7 On the new virtual machine's **Getting Started** tab, click **Power on virtual machine**.

## Creating a virtual machine with Hyper-V

To perform this task, you need:

- Microsoft Remote Desktop Connection
- Administrator privileges on a Microsoft Hyper-V server
- Permission to download files from *delivery.zenoss.com*.

Use this procedure to install the Resource Manager delegate host appliance as a virtual machine managed by Microsoft Hyper-V.

- 1 Use a Microsoft Remote Desktop Connection to log in to a Hyper-V host as Administrator, or as a user with Administrator privileges.
- 2 In a web browser, navigate to the download site, and then log in.

The download site is *delivery.zenoss.com*.

3 Download the Resource Manager delegate host ISO file.

```
zenoss-zsd-6.2.1-1-delegate.x86_64.iso
```

- 4 Open Hyper-V Manager.
- 5 In the left navigation pane, choose a server to host the virtual machine.
- 6 From the Action menu, choose New > Virtual Machine.

The New Virtual Machine Wizard opens.

7 In the New Virtual Machine Wizard dialog, display the Specify Name and Location panel.

If the first panel displayed is the **Before You Begin** panel, click **Next**.

- 8 In the Specify Name and Location panel, provide a name for the virtual machine, and then click Next.
- 9 In the Specify Generation panel, choose Generation 1, and then click Next.
- 10 In the Assign Memory panel, specify the memory for the virtual machine.
  - a In the Startup memory field, enter 32768 (32GB).
  - b Optional: Check Use Dynamic Memory for this virtual machine.

Resource Manager is tested with dynamic memory enabled.

- c Click Next.
- 11 In the Configure Networking panel, choose a virtual switch, and then click Next.
- 12 In the Connect Virtual Hard Disk panel, specify a new disk on which to install the guest operating system.
  - a Choose Create a virtual hard disk.
  - **b** Specify a name.
  - **c** In the **Size** field, enter 30.
  - d Click Next.
- 13 In the Installation Options panel, specify the delegate host ISO file.
  - a Choose Install an operating system from a bootable CD/DVD-ROM.
  - **b** Choose **Image file (.iso)**.
  - c Specify or browse to the location of the delegate host ISO file.
  - d Click Next.
- 14 In the Completing the New Virtual Machine Wizard panel, verify the description, and then click Finish.

Hyper-V Manager creates the new virtual machine, and then closes the wizard.

#### Configuring and starting a Hyper-V delegate host

To perform this task, you need:

- A Microsoft Remote Desktop Connection
- Administrator privileges on a Microsoft Hyper-V server
- The delegate host created in the previous procedure (*Creating a virtual machine with Hyper-V* on page 24)

Resource Manager delegate host virtual machines requires a total of 4 virtual hard disks. The following table identifies the purpose and size of each disk.

Table 2: Delegate host disks

| Purp | ose              | Size |
|------|------------------|------|
| 1    | Root (/)         | 30GB |
| 2    | Swap             | 16GB |
| 3    | Temporary (/tmp) | 16GB |
| 4    | Docker data      | 50GB |

Disk 1 was created when the virtual machine was created, in the previous procedure. Use this procedure to configure hardware resources, create disks 2-4, and start the master host.

- 1 Use a Microsoft Remote Desktop Connection to log in to a Hyper-V host as Administrator, or as a user with Administrator privileges.
- 2 Open Hyper-V Manager.
- 3 In the Hyper-V Manager Virtual Machines area, right-click the new virtual machine, and then choose Settings.
  - The **Settings** dialog displays.
- 4 In the **Hardware** area, locate the virtual hard disk created previously, and then determine whether it is attached to an IDE controller.
  - Hyper-V guest machines can only boot from an IDE drive.
- 5 In the Hardware area, choose Processor, and then change the number of processors assigned to the machine.
  - a In Number of virtual processors, enter 8.
  - b Click Apply.
- 6 In the **Hardware** area on the left, choose **SCSI Controller**, and then create additional virtual hard disks. Repeat the following substeps to create new disks in the following sizes:
  - 50GB
  - 16GB
  - 16GB
  - a In the controller area on the right, choose **Hard Drive**, and then click **Add**.
  - **b** In the **Location** field, choose an unused location number.
  - c In the Media area, choose Virtual hard disk, and then click New.
  - d Complete panels in the **New Virtual Hard Disk Wizard** as follows:
    - 1 Choose Disk Format: Choose VHDX, and then click Next.
    - 2 Choose Disk Type: Choose Dynamically expanding, and then click Next.

- 3 Specify Name and Location: Enter the disk name, and then click Next.
- 4 Configure Disk:
  - a Choose Create a new blank virtual hard disk.
  - **b** Size: Enter a disk size from the list at the beginning of this step.
  - c Click Next.
- 5 Summary/New Virtual Hard Disk Wizard: Verify the description, and then click Finish.
- e At the bottom of the **Settings** window, click **Apply**.

When all of the disks are created, click **OK**.

7 In the Hyper-V Manager Virtual Machines area, right-click the new virtual machine, and then choose Start.

Figure 8: Starting a virtual machine

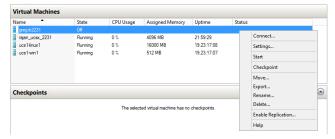

- 8 In the Hyper-V Manager Virtual Machines area, right-click the new virtual machine, and then choose Connect
- 9 In the Virtual Machine Connection window, press Enter.
  The appliance installation process takes about 15 minutes, and should complete with no additional input.
  If received, disregard the Fast TSC calibration failure message.

## Configuring the virtual machine

This procedure configures the new virtual machine as a delegate host.

1 Gain access to the console interface of the Control Center host through your hypervisor console interface.

Figure 9: Initial hypervisor console login prompt

```
YOU HAVE NOT ACTIVATED THIS APPLIANCE.
PLEASE LOGIN TO ACTIVATE Zenoss Service Dynamics

Welcome to Zenoss Service Dynamics

After initial setup, the Control Center UI can be accessed by browsing to:

https://zsd-delegate

Ensure that zsd-delegate is resolvable to 18.88.121.216, either through your DNS system or through a HOSTS entry on the browser client. For more information refer to the installation notes.

You can log in to this console to perform administrative tasks such as setting up networking and safely rebooting this system.

Control Center UI login credentials are ccuser/zsd.

To log into the console as root, use the default password 'zsd'.

Linux Kernel 3.18.8-693.2.2.el7.x86_64 on an x86_64
zsd-delegate login:
```

2 Log in as the root user.

The initial password is provided in the console.

3 The system prompts you to enter a new password for root.

**Note** Passwords must include a minimum of eight characters, with at least one character from three of the following character classes: uppercase letter, lowercase letter, digit, and special.

4 The system prompts you to enter a new password for ccuser.

The ccuser account is the default account for gaining access to the Control Center browser interface.

5 In the **IP** field, enter the hostname, fully qualified domain name, or IPv4 address of the master host.

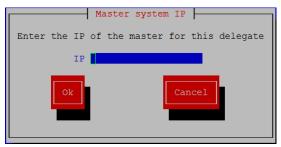

**Note** If you enter the hostname or fully qualified domain name of the master host, you need an entry in the /etc/hosts file of the delegate host or a nameserver on your network that resolves the name to its IPv4 address.

a Press Tab to select Ok, and then press Enter.

The system reboots.

## Editing a connection to configure static IPv4 addressing

The default configuration for network connections is DHCP. To configure static IPv4 addressing, perform this procedure.

To navigate in the text user interface (TUI):

- To move forward or backward through options, press the arrow keys.
- To display a menu or choose an option, press **Enter**.
- 1 Gain access to the Control Center host, through the console interface of your hypervisor, or through a remote shell utility such as *PuTTY*.
- 2 Log in as the root user.

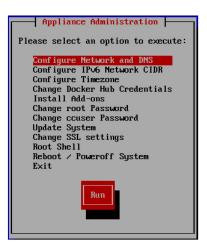

- 3 Select the NetworkManager TUI menu as follows:
  - a In the Appliance Administration menu, select Configure Network and DNS, and then press Enter.

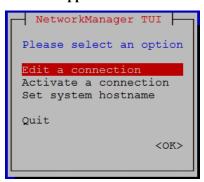

4 On the **NetworkManager TUI** menu, select **Edit a connection**, and then press **Enter**. The TUI displays the connections that are available on the host.

Figure 10: Example: Available connections

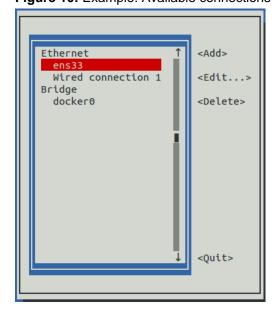

**Note** Do not use this procedure to modify the docker0 connection.

5 Select the virtual connection, and then press **Enter**.

Figure 11: Example: Edit Connection screen

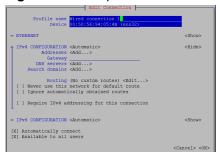

- 6 Optional: If the **IPv4 CONFIGURATION** area is not visible, select its display option (**<Show>**), and then press **Enter**.
- 7 In the IPv4 CONFIGURATION area, select < Automatic>, and then press Enter.

Figure 12: Example: IPv4 Configuration options

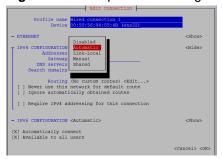

- **8** Configure static IPv4 networking as follows:
  - a Select Manual, and then press Enter.
  - **b** Beside **Addresses**, select **Add**, and then press **Enter**.
  - c In the Addresses field, enter an IPv4 address for the virtual machine, and then press Enter.
  - **d** Repeat the preceding two steps for the **Gateway** and **DNS servers** fields.
- 9 Tab to the bottom of the Edit Connection screen to select OK, and then press Enter.
- 10 Return to the Appliance Administration menu: On the NetworkManager TUI screen, select Quit, and then press Enter.
- 11 Reboot the operating system as follows:
  - a In the Appliance Administration menu, select Reboot / Poweroff System.
  - **b** Select **Reboot**.
  - c Select OK, and then press Enter.

## Setting the system hostname

The default hostname is zsd-master for the Resource Manager master host and is zsd-delegate for Resource Manager delegate hosts. To change the default hostname, perform this procedure.

- 1 Gain access to the Control Center host, through the console interface of your hypervisor, or through a remote shell utility such as *PuTTY*.
- 2 Select the NetworkManager TUI menu as follows:
  - a In the Appliance Administration menu, select Configure Network and DNS, and then press Enter.

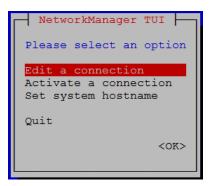

- 3 Display the hostname entry field.
  - a In the NetworkManager TUI menu, select Set system hostname.
  - **b** Select **OK**, and then press **Enter**.
- 4 In the **Hostname** field, enter the hostname or a fully qualified domain name.
- 5 Press **Tab** twice to select **OK**, and then press **Enter**.

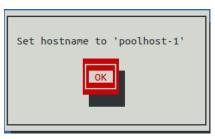

- 6 In the confirmation dialog box, press Enter.
- 7 Return to the **Appliance Administration** menu: On the **NetworkManager TUI** screen, select **Quit**, and then press **Enter**.
- **8** Reboot the operating system as follows:
  - a In the Appliance Administration menu, select Reboot / Poweroff System.
  - b Select Reboot.
  - c Select **OK**, and then press **Enter**.

## Editing the /etc/hosts file

This procedure is conditional. Perform this procedure only if you use hostnames or fully qualified domain names instead of IPv4 addresses, and only after all delegate hosts are installed and renamed. Perform this procedure on the Control Center master host and on each delegate host.

- 1 Gain access to the Control Center host, through the console interface of your hypervisor, or through a remote shell utility such as *PuTTY*.
- 2 Start a command-line session as root.
  - a In the Appliance Administration menu, select Root Shell.
  - **b** Select **Run**, and then press **Enter**.

The menu is replaced by a command prompt similar to the following example:

```
[root@hostname ~]#
```

3 Open the /etc/hosts file in a text editor.

The following steps use the *nano* editor.

a Start the editor.

nano /etc/hosts

Figure 13: Example nano session

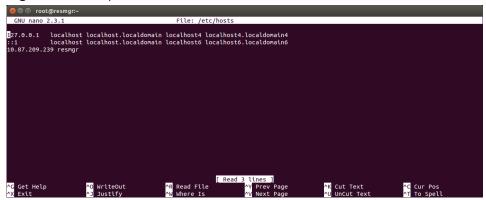

- **b** Optional: On delegate hosts, the file might include two entries with the same IP address. Remove the first of the two entries, which maps the IP address to the zsd-master hostname.
- c Add entries for the Control Center master host and for each delegate host.
- d To save, press Control-o.
- e To exit, press Control-x.
- 4 Return to the **Appliance Administration** menu.

exit

- 5 Exit the **Appliance Administration** menu.
  - a Use the down-arrow key to select Exit.
  - **b** Press **Tab**, and then press **Enter**.

# 3

## Configuring a multi-host deployment

This chapter describes how to configure an appliance-based multi-host deployment, which includes one Control Center master host and one or more delegate hosts. Zenoss recommends deploying at least two delegate hosts, to enable creating a ZooKeeper ensemble.

**Note** If you are creating a multi-host deployment on a Hyper-V system, you must perform the procedures in *Enabling NTP on Microsoft Hyper-V guests* on page 50, in addition to the procedures in this chapter.

## **Delegate host authentication**

Control Center uses RSA key pairs to create the authentication tokens that are required for all delegate communications. When you add a host to a resource pool, the serviced instance on the master host creates a private key for the delegate and bundles it with its own public key. The serviced instance on the delegate host uses the bundle to sign messages with its unique tokens.

Key bundles are installed by using an SSH connection or a file.

- The command to add a host to a pool can initiate an SSH connection with the delegate and install the key bundle. This option is the most secure, because no file is created. However, it requires either public key authentication or password authentication between the master and delegate hosts.
- When no SSH connection is requested, the command to add a host to a pool creates a file containing the key bundle. You can move the key bundle file to the delegate host with any file transfer method, and then install it on the delegate.

The following procedures demonstrate how to add a host to a resource pool and install its key bundle.

## Adding a delegate host through an SSH connection

To succeed, the following statements about the login account used to perform this procedure must be true:

- The account exists on both the master host and on the delegate host.
- The account has serviced CLI privileges.
- The account has either public key authentication or password authentication enabled on the master host and on the delegate host.

Use this procedure to add a delegate host to a resource pool through an SSH connection. Repeat this procedure on each delegate in your Resource Manager deployment.

- 1 Gain access to the Control Center host, through the console interface of your hypervisor, or through a remote shell utility such as *PuTTY*.
- 2 Start a command-line session as root.
  - a In the Appliance Administration menu, select Root Shell.
  - **b** Select **Run**, and then press **Enter**.

The menu is replaced by a command prompt similar to the following example:

```
[root@hostname ~] #
```

3 Add a delegate host to a resource pool.

If the master and delegate host are configured for key-based access, the following command does not prompt you to add the delegate to the list of known hosts or to provide the password of the remote user account. Use the hostname or IP address to identify a Control Center host. If you use a hostname, all Control Center hosts must be able to resolve it, either through an entry in /etc/hosts or through a nameserver on the network. In the following example, replace *Hostname-Or-IP* with the hostname or IP address of a delegate host, and replace *Resource-Pool* with the name of a resource pool.

If the host is behind a router or firewall for network address translation (NAT), include the option --nat-address to specify the NAT device's hostname or IP address and port of the delegate host.

```
serviced host add --register Hostname-Or-IP:4979 Resource-Pool \
--nat-address==NAT-Hostname-Or-IP:NAT-Port
```

## Adding a delegate host using a file

Use this procedure to add a delegate host to a resource pool by using a key bundle file. Repeat this procedure on each delegate in your Resource Manager deployment.

- 1 Gain access to the Control Center host, through the console interface of your hypervisor, or through a remote shell utility such as *PuTTY*.
- 2 Start a command-line session as root.
  - a In the Appliance Administration menu, select Root Shell.
  - **b** Select **Run**, and then press **Enter**.

The menu is replaced by a command prompt similar to the following example:

```
[root@hostname ~]#
```

3 Add a delegate host to a resource pool.

Use the hostname or IP address to identify a Control Center host. If you use a hostname, all Control Center hosts must be able to resolve it, either through an entry in /etc/hosts or through a nameserver on the network. In the following example, replace *Hostname-Or-IP* with the hostname or IP address of a delegate host, and replace *Resource-Pool* with the name of a resource pool.

If the host is behind a router or firewall for network address translation (NAT), include the option --nat-address to specify the NAT device's hostname or IP address and port of the delegate host.

```
serviced host add Hostname-Or-IP:4979 Resource-Pool \
--nat-address==NAT-Hostname-Or-IP:NAT-Port
```

The command creates a unique key bundle file in the local directory.

4 Use a file transfer utility such as scp to copy the key bundle file to the delegate host.

After you copy it to the delegate host, you can delete the key bundle file from the master host.

zenoss

- 5 Log in to the Control Center delegate host as a user with serviced CLI privileges.
- 6 Install the key bundle.

Replace Key-Bundle-Path with the pathname of the key bundle file:

serviced host register Key-Bundle-Path

7 Delete the key bundle file.

The file is no longer needed on the delegate host.

Replace Key-Bundle-Path with the pathname of the key bundle file:

rm Key-Bundle-Path

# Configuring a ZooKeeper ensemble

4

This chapter describes how to create a ZooKeeper ensemble (cluster) for a multi-host Control Center deployment that includes a minimum of three hosts. If your deployment includes just one host or two hosts, skip this chapter.

## **ZooKeeper and Control Center**

Control Center relies on *Apache ZooKeeper* to distribute and manage application services. ZooKeeper maintains the definitions of each service and the list of services assigned to each host. The scheduler, which runs on the master host, determines assignments and sends them to the ZooKeeper node that is serving as the ensemble leader. The leader replicates the assignments to the other ensemble nodes, so that the other nodes can assume the role of leader if the leader node fails.

All Control Center hosts retrieve assignments and service definitions from the ZooKeeper ensemble leader and then start services in Docker containers as required. So, the Control Center configuration files of all Control Center hosts must include a definition for the *SERVICED\_ZK* variable, which specifies the ZooKeeper endpoints of the ensemble nodes. Additional variables are required on ensemble nodes.

A ZooKeeper ensemble requires a minimum of three nodes, which is sufficient for most environments. An odd number of nodes is recommended and an even number of nodes is strongly discouraged. A five-node ensemble improves failover protection during maintenance windows but larger ensembles yield no benefits.

The Control Center master host is always an ensemble node. All ensemble nodes should be on the same subnet.

## Understanding the configuration process

The procedures in this chapter instruct you to create temporary variables that are used as building blocks, to construct Control Center configuration variables accurately. You append the Control Center variables to /etc/default/serviced, and then edit the file to move the variables to more appropriate locations.

The most important temporary variables specify the IP address or hostname of each host in the ZooKeeper ensemble. The following table identifies these important variables, the names and values of which must be identical on every Control Center host.

| Variable name | Placeholder value | Actual value                                   |
|---------------|-------------------|------------------------------------------------|
| node1         | Master            | The IP address or hostname of the master host. |
| node2         | Delegate-A        | The IP address or hostname of delegate host A. |

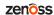

| Variable name | Placeholder value       | Actual value                                   |
|---------------|-------------------------|------------------------------------------------|
| node3         | Delegate-B              | The IP address or hostname of delegate host B. |
| Note All ense | emble hosts should be o | n the same subnet.                             |

#### ZooKeeper variables

36

The variables in the following table are set only on ZooKeeper ensemble nodes, except *SERVICED\_ZK*, which must be identical on all Control Center hosts.

| Variable                        | Where to set             |
|---------------------------------|--------------------------|
| SERVICED_ISVCS_START            | ZooKeeper ensemble nodes |
| SERVICED_ISVCS_ZOOKEEPER_ID     | ZooKeeper ensemble nodes |
| SERVICED_ISVCS_ZOOKEEPER_QUORUM | ZooKeeper ensemble nodes |
| SERVICED_ZK                     | All Control Center hosts |
| SERVICED_ZK_SESSION_TIMEOUT     | ZooKeeper ensemble nodes |

## **Example multi-host ZooKeeper configuration**

This example shows the ZooKeeper variables in the /etc/default/serviced configuration file of each host in a 4-node Control Center deployment. For convenience, the relevant settings for each node or host are also included in subsequent procedures.

**Note** The value of the *SERVICED\_ISVCS\_ZOOKEEPER\_QUORUM* variable is formatted to fit the available space. In the configuration file, the variable and value are on the same line.

Master host and ZooKeeper ensemble node, 198.51.100.135:

```
SERVICED_ISVCS_ZOOKEEPER_ID=1

SERVICED_ZK=198.51.100.135:2181,198.51.100.136:2181,198.51.100.137:2181

SERVICED_ISVCS_ZOOKEEPER_QUORUM=1@0.0.0.0:2888:3888,\

2@198.51.100.136:2888:3888,3@198.51.100.137:2888:3888

SERVICED_ZK_SESSION_TIMEOUT=15
```

Delegate host and ZooKeeper ensemble node, 198.51.100.136:

```
SERVICED_ISVCS_START=zookeeper

SERVICED_ISVCS_ZOOKEEPER_ID=2

SERVICED_ZK=198.51.100.135:2181,198.51.100.136:2181,198.51.100.137:2181

SERVICED_ISVCS_ZOOKEEPER_QUORUM=1@198.51.100.135:2888:3888,\

2@0.0.0.0:2888:3888,3@198.51.100.137:2888:3888

SERVICED_ZK_SESSION_TIMEOUT=15
```

Delegate host and ZooKeeper ensemble node, 198.51.100.137:

```
SERVICED_ISVCS_START=zookeeper

SERVICED_ISVCS_ZOOKEEPER_ID=3

SERVICED_ZK=198.51.100.135:2181,198.51.100.136:2181,198.51.100.137:2181

SERVICED_ISVCS_ZOOKEEPER_QUORUM=1@198.51.100.135:2888:3888,\
```

```
2@198.51.100.136:2888:3888,3@0.0.0.0:2888:3888
SERVICED_ZK_SESSION_TIMEOUT=15
```

Delegate host, 198.51.100.138:

```
SERVICED_ZK=198.51.100.135:2181,198.51.100.136:2181,198.51.100.137:2181
```

### Configuring the master host as a ZooKeeper node

This procedure configures the Control Center master host as a node in a ZooKeeper ensemble.

- 1 Log in to the master host as root, or as a user with superuser privileges.
- 2 Define the IP address variables for each node in the ZooKeeper ensemble. Replace *Master* with the IP address or hostname of the Control Center master host, and replace *Delegate-A* and *Delegate-B* with the IP addresses or hostnames of the delegate hosts to include in the ensemble:

```
node1=Master
node2=Delegate-A
node3=Delegate-B
```

3 Set the ZooKeeper node ID to 1.

```
echo "SERVICED_ISVCS_ZOOKEEPER_ID=1" >> /etc/default/serviced
```

**4** Specify the nodes in the ZooKeeper ensemble.

You can copy the following text and paste it in your console:

5 Specify the nodes in the ZooKeeper quorum.

ZooKeeper requires a unique quorum definition for each node in its ensemble. To achieve this, replace the IP address or hostname of the master host with 0.0.0.

You can copy the following text and paste it in your console:

**6** Specify the timeout for inactive connections.

You can copy the following text and paste it in your console:

```
echo "SERVICED_ZK_SESSION_TIMEOUT=15" >> /etc/default/serviced
```

7 Verify the ZooKeeper environment variables.

```
grep -E '^\b*SERVICED' /etc/default/serviced | grep -E '_Z(00|K)'
```

The following example shows the environment variables for a master host with IP address 198.51.100.135.

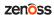

**Note** The value of the *SERVICED\_ISVCS\_ZOOKEEPER\_QUORUM* variable is formatted to fit the available space. The result of the grep command shows the variable and value on the same line.

```
SERVICED_ZK=198.51.100.135:2181,198.51.100.136:2181,198.51.100.137:2181

SERVICED_ISVCS_ZOOKEEPER_ID=1

SERVICED_ISVCS_ZOOKEEPER_QUORUM=1@0.0.0.0:2888:3888,\

2@198.51.100.136:2888:3888,3@198.51.100.137:2888:3888

SERVICED_ZK_SESSION_TIMEOUT=15
```

### Configuring delegate host A as a ZooKeeper node

Use this procedure to configure the delegate host designated as Delegate-A as a ZooKeeper node.

- 1 Log in to the delegate host as root, or as a user with superuser privileges.
- 2 Define the IP address variables for each node in the ZooKeeper ensemble. Replace *Master* with the IP address or hostname of the Control Center master host, and replace *Delegate-A* and *Delegate-B* with the IP addresses or hostnames of the delegate hosts to include in the ensemble:

```
node1=Master
node2=Delegate-A
node3=Delegate-B
```

**3** Set the ID of this node in the ZooKeeper ensemble.

```
echo "SERVICED_ISVCS_ZOOKEEPER_ID=2" >> /etc/default/serviced
```

4 Remove the existing definition of the SERVICED\_ZK variable, which specifies only the Control Center master host.

```
sed -i.bak '/SERVICED_ZK=/d' /etc/default/serviced
```

5 Specify the nodes in the ZooKeeper ensemble.

You can copy the following text and paste it in your console:

**6** Specify the nodes in the ZooKeeper quorum.

ZooKeeper requires a unique quorum definition for each node in its ensemble. To achieve this, replace the IP address or hostname of delegate host A with 0.0.0.0.

You can copy the following text and paste it in your console:

7 Specify the timeout for inactive connections.

You can copy the following text and paste it in your console:

```
echo "SERVICED_ZK_SESSION_TIMEOUT=15" >> /etc/default/serviced
```

8 Configure Control Center to start the ZooKeeper service.

You can copy the following text and paste it in your console:

```
echo "SERVICED_ISVCS_START=zookeeper" >> /etc/default/serviced
```

**9** Verify the ZooKeeper environment variables.

The following example shows the environment variables for a delegate host with IP address 198.51.100.136.

**Note** The value of the *SERVICED\_ISVCS\_ZOOKEEPER\_QUORUM* variable is formatted to fit the available space. The result of the grep command shows the variable and value on the same line.

```
SERVICED_ZK=198.51.100.135:2181,198.51.100.136:2181,198.51.100.137:2181
SERVICED_ISVCS_START=zookeeper
SERVICED_ISVCS_ZOOKEEPER_ID=2
SERVICED_ISVCS_ZOOKEEPER_QUORUM=1@198.51.100.135:2888:3888,\
2@0.0.0.0:2888:3888,3@198.51.100.137:2888:3888
SERVICED_ZK_SESSION_TIMEOUT=15
```

### Configuring delegate host B as a ZooKeeper node

Use this procedure to configure the delegate host designated as *Delegate-B* as a ZooKeeper node.

- 1 Log in to the delegate host as root, or as a user with superuser privileges.
- 2 Define the IP address variables for each node in the ZooKeeper ensemble.
  Replace *Master* with the IP address or hostname of the Control Center master host, and replace *Delegate-A* and *Delegate-B* with the IP addresses or hostnames of the delegate hosts to include in the ensemble:

```
node1=Master
node2=Delegate-A
node3=Delegate-B
```

3 Set the ID of this node in the ZooKeeper ensemble.

```
echo "SERVICED_ISVCS_ZOOKEEPER_ID=3" >> /etc/default/serviced
```

4 Remove the existing definition of the *SERVICED\_ZK* variable, which specifies only the Control Center master host.

```
sed -i.bak '/SERVICED_ZK=/d' /etc/default/serviced
```

5 Specify the nodes in the ZooKeeper ensemble.

You can copy the following text and paste it in your console:

**6** Specify the nodes in the ZooKeeper quorum.

ZooKeeper requires a unique quorum definition for each node in its ensemble. To achieve this, replace the IP address or hostname of delegate host B with 0.0.0.0.

You can copy the following text and paste it in your console:

```
q1="1@${node1}:2888:3888"
```

7 Specify the timeout for inactive connections.

You can copy the following text and paste it in your console:

```
echo "SERVICED_ZK_SESSION_TIMEOUT=15" >> /etc/default/serviced
```

**8** Configure Control Center to start the ZooKeeper service.

You can copy the following text and paste it in your console:

```
echo "SERVICED_ISVCS_START=zookeeper" >> /etc/default/serviced
```

9 Verify the ZooKeeper environment variables.

The following example shows the environment variables for a delegate host with IP address 198.51.100.137.

**Note** The value of the *SERVICED\_ISVCS\_ZOOKEEPER\_QUORUM* variable is formatted to fit the available space. The result of the grep command shows the variable and value on the same line.

# Starting a ZooKeeper ensemble for the first time

Use this procedure to start a ZooKeeper ensemble.

The goal of this procedure is to restart Control Center on each ensemble node at about the same time, so that each node can participate in electing the leader.

- 1 Log in to the Control Center master host as root, or as a user with superuser privileges.
- 2 In a separate window, log in to the second node of the ZooKeeper ensemble (*Delegate-A*) as root, or as a user with superuser privileges.
- 3 In a different window, log in to the third node of the ZooKeeper ensemble (*Delegate-B*) as root, or as a user with superuser privileges.
- 4 On all ensemble hosts, stop serviced.

```
systemctl stop serviced
```

5 When serviced is stopped on all ensemble hosts, start serviced on all ensemble hosts at the same time.

```
systemctl start serviced
```

**6** On the master host, check the status of the ZooKeeper ensemble.

**a** Attach to the container of the ZooKeeper service.

```
docker exec -it serviced-isvcs_zookeeper /bin/bash
```

**b** Query the master host and identify its role in the ensemble.

Replace *Master* with the hostname or IP address of the master host:

```
{ echo stats; sleep 1; } | nc Master 2181 | grep Mode
```

The result includes leader or follower.

c Query delegate host A and identify its role in the ensemble.

Replace *Delegate-A* with the hostname or IP address of delegate host A:

```
{ echo stats; sleep 1; } | nc Delegate-A 2181 | grep Mode
```

**d** Query delegate host B and identify its role in the ensemble.

Replace *Delegate-B* with the hostname or IP address of delegate host B:

```
{ echo stats; sleep 1; } | nc Delegate-B 2181 | grep Mode
```

e Detach from the container of the ZooKeeper service.

```
exit
```

If none of the hosts reports that it is the ensemble leader within a few minutes of starting serviced, reboot the hosts.

### **Updating delegate hosts**

The default configuration of delegate hosts sets the value of the *SERVICED\_ZK* variable to the master host only. Use this procedure to update the setting to include all of the hosts in the ZooKeeper ensemble. Perform this procedure on each delegate host that is not an ensemble node.

- 1 Log in to the delegate host as root, or as a user with superuser privileges.
- 2 Define the IP address variables for each node in the ZooKeeper ensemble. Replace *Master* with the IP address or hostname of the Control Center master host, and replace *Delegate-A* and *Delegate-B* with the IP addresses or hostnames of the delegate hosts to include in the ensemble:

```
node1=Master
node2=Delegate-A
node3=Delegate-B
```

3 Remove the existing definition of the SERVICED\_ZK variable, which specifies only the Control Center master host.

```
sed -i.bak '/SERVICED_ZK=/d' /etc/default/serviced
```

4 Specify the nodes in the ZooKeeper ensemble.

You can copy the following text and paste it in your console:

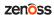

**5** Verify the setting.

```
grep -E '^\b*SERVICED_ZK' /etc/default/serviced
```

The following example shows the environment variable for a delegate host that is not a node in the ZooKeeper ensemble:

```
SERVICED_ZK=198.51.100.135:2181,198.51.100.136:2181,198.51.100.137:2181
```

6 Restart Control Center.

systemctl restart serviced

# Non-appliance deployments Scope

The chapters in this part describe how to add the Resource Manager application to a Control Center deployment. You can add Resource Manager to a standard deployment of Control Center or to a high-availability deployment.

**Note** Resource Manager 6.1.x is compatible with Zenoss Service Impact version 5.2.3 or later. If you use Zenoss Service Impact and install Resource Manager 6.1.x, you must also install Zenoss Service Impact 5.2.3 or later.

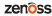

This chapter describes how to add the Resource Manager application to a standard deployment of Control Center. For more information about creating a standard Control Center deployment, refer to the following documents:

- Zenoss Resource Manager Planning Guide
- Control Center Installation Guide

## Downloading template and image files

To perform this procedure, you need:

- A workstation with internet access
- Permission to download files from *delivery.zenoss.com*. Customers can request permission by filing a ticket at the *Zenoss Support* site.
- A secure network copy program

Use this procedure to

- download required files to a workstation
- copy the files to a Control Center master host
- 1 In a web browser, navigate to the download site, and then log in.

The download site is *delivery.zenoss.com*.

- 2 Download the self-installing Docker image files for Resource Manager.
  - install-zenoss-hbase-24.0.8.run
  - install-zenoss-opentsdb-24.0.8.run
  - install-zenoss-resmgr\_6.2-6.2.1\_1.run
- 3 Download the Resource Manager service definition, which is distributed as an RPM file.

```
zenoss-resmgr-service-6.2.1-1.noarch.rpm
```

4 Use a secure copy program to copy the files to the Control Center master host.

# **Installing the Resource Manager template**

Use this procedure to install the Resource Manager service definition template on the Control Center master host.

- 1 Log in to the Control Center master host as root, or as a user with superuser privileges.
- 2 Move the RPM file to /tmp.

```
mv zenoss-resmgr-service-6.2.1-1.noarch.rpm /tmp
```

3 Install the Resource Manager template file.

```
yum install /tmp/zenoss-resmgr-service-6.2.1-1.noarch.rpm
```

The template file is stored in /opt/serviced/templates.

### **Importing Resource Manager images**

Use this procedure to import the Resource Manager images into the local registry.

- 1 Log in to the Control Center master host as root, or as a user with superuser privileges.
- 2 Move the Docker image files to /root.

```
mv install-zenoss-*.run /root
```

3 Add execute permission to the image files.

```
chmod +x /root/install-zenoss-*.run
```

**4** Change directory to /root.

```
cd /root
```

5 Import the images.

The images are contained in self-extracting archive files.

```
for image in install-zenoss-*.run
do
   /bin/echo -en "\nLoading $image..."
   yes | ./$image
done
```

6 List the images in the registry.

```
docker images
```

The result should include one image for each archive file.

7 Optional: Delete the archive files.

```
rm -i ./install-zenoss-*.run
```

# **Deploying Resource Manager**

Use this procedure to add the Resource Manager application to Control Center, and to tag application images in the local registry.

1 Log in to the Control Center master host as a user with serviced CLI privileges.

zenõss

2 Add the Resource Manager application template to Control Center.

```
serviced template add /opt/serviced/templates/zenoss*.json
```

On success, the serviced command returns the template ID.

3 Identify the resource pool to which the host belongs.

```
serviced host list
```

- 4 Deploy the application.
  - Replace *Template-ID* with the identifier Resource Manager template
  - Replace *Pool* with the name of the resource pool to which the master host belongs (single-host system) or to which the delegate hosts belong (multi-host system)
  - Replace Deployment with a name for this deployment (for example, Test or Production)

```
serviced template deploy Template-ID Pool Deployment
```

Control Center tags Resource Manager images in the local registry.

Resource Manager is ready to be configured for your environment. For more information, refer to the *Zenoss Resource Manager Configuration Guide*.

# Adding Resource Manager to a high-availability deployment

This chapter describes how to add the Resource Manager application to a high-availability deployment of Control Center. For more information about creating a high-availability Control Center deployment, refer to the following documents:

- Control Center Installation Guide for High-Availability Deployments
- Zenoss Resource Manager Planning Guide

# Downloading template and image files

To perform this procedure, you need:

- A workstation with internet access
- Permission to download files from *delivery.zenoss.com*. Customers can request permission by filing a ticket at the *Zenoss Support* site.
- A secure network copy program

Use this procedure to

- download required files to a workstation
- copy the files to a Control Center master host
- 1 On your workstation, open a web browser and navigate to the download site. The download site is *delivery.zenoss.com*.
- 2 Log in with the account provided by Zenoss Support.
- 3 Download the self-installing Docker image files for Resource Manager.
  - install-zenoss-hbase-24.0.8.run
  - install-zenoss-opentsdb-24.0.8.run
  - install-zenoss-resmgr\_6.2-6.2.1\_1.run
- 4 Download the Resource Manager service definition, which is distributed as an RPM file.

```
zenoss-resmgr-service-6.2.1-1.noarch.rpm
```

5 Use a secure copy program to copy the files to both Control Center master host nodes.

### **Installing the Resource Manager template**

Use this procedure to install the Resource Manager service definition template on a Control Center master host node. Perform this procedure on both master host nodes.

- 1 Log in to the Control Center master host as root, or as a user with superuser privileges.
- 2 Move the RPM file to /tmp.

```
mv zenoss-resmgr-service-6.2.1-1.noarch.rpm /tmp
```

3 Install the Resource Manager template file.

```
yum install /tmp/zenoss-resmgr-service-6.2.1-1.noarch.rpm
```

The template file is stored in /opt/serviced/templates.

### **Importing Resource Manager images**

Use this procedure to import the Resource Manager images into the local registry. Perform this procedure on both master host nodes.

- 1 Log in to the Control Center master host as root, or as a user with superuser privileges.
- 2 Move the Docker image files to /root.

```
mv install-zenoss-*.run /root
```

3 Add execute permission to the image files.

```
chmod +x /root/install-zenoss-*.run
```

**4** Change directory to /root.

```
cd /root
```

5 Import the images.

The images are contained in self-extracting archive files.

```
for image in install-zenoss-*.run
do
  /bin/echo -en "\nLoading $image..."
  yes | ./$image
done
```

**6** List the images in the registry.

```
docker images
```

The result should include one image for each archive file.

7 Optional: Delete the archive files.

```
rm -i ./install-zenoss-*.run
```

# **Deploying Resource Manager**

Use this procedure to install the Resource Manager template and then deploy the application.

- 1 Use the virtual hostname (*HA-Virtual-Name*) or virtual IP address (*HA-Virtual-IP*) of the high-availability cluster to start a Bash shell on the Control Center master host as root, or as a user with superuser privileges.
- 2 Display the public hostname of the current node.

```
uname -n
```

The result is either Primary-Public-Name or Secondary-Public-Name.

3 Place the other node in standby mode.

This step avoids potential conflicts and errors in the event of an unexpected serviced shutdown during the initial deployment.

Replace Other-Node-Hostname with the public hostname of the other node:

```
pcs cluster standby Other-Node-Hostname
```

4 Add the Resource Manager application template to Control Center.

```
serviced template add /opt/serviced/templates/zenoss*.json
```

On success, the serviced command returns the template ID.

5 Identify the resource pool to which the master host belongs.

```
serviced host list
```

- **6** Deploy the application.
  - Replace *Template-ID* with the identified Resource Manager template.
  - Replace *Pool* with the name of the resource pool to which the master host belongs (single-host system) or to which the delegate hosts belong (multi-host system).
  - Replace *Deployment* with a name for this deployment (for example, Test or Production).

```
serviced template deploy Template-ID Pool Deployment
```

Control Center tags the Resource Manager images.

7 Restore the cluster.

Replace Standby-Node-Hostname with the public hostname of the node that is in standby mode:

```
pcs cluster unstandby Standby-Node-Hostname
```

Resource Manager is ready to be configured for your environment. For more information, refer to the *Zenoss Resource Manager Configuration Guide*.

**Note** In high-availability deployments, the **mariadb-events** and **mariadb-model** services must be in the same resource pool as the master host nodes. A procedure for moving the services from their default pool is provided in the *Zenoss Resource Manager Configuration Guide*.

zenoss

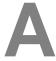

# **Enabling NTP on Microsoft Hyper-V guests**

Control Center requires a common time source. The procedures in this appendix configure *NTP* to synchronize the system clocks of Control Center hosts.

**Note** The procedures in this appendix are required only for multi-host deployments running as Microsoft Hyper-V guests. VMware vSphere guests use an hourly cron job to synchronize their system clocks with the host.

Configure NTP to rely on a time source as follows, depending on internet access of the Control Center hosts:

- If all hosts can access the internet, configure NTP to rely on public time servers.
- If no host can access the internet, configure NTP to rely on a private master server.

# Configuring NTP for public time servers

This procedure uses the default configuration of NTP to synchronize system clocks with public time servers. If all Control Center hosts can access the internet, repeat this procedure on each host, starting with the Control Center master host.

- 1 Gain access to the Control Center host, through the console interface of your hypervisor, or through a remote shell utility such as *PuTTY*.
- 2 Start a command-line session as root.
  - a In the Appliance Administration menu, select Root Shell.
  - **b** Select **Run**, and then press **Enter**.

The menu is replaced by a command prompt similar to the following example:

```
[root@hostname ~]#
```

3 Stop Control Center.

```
systemctl stop serviced
```

- 4 Synchronize the system clock, and then enable and start the NTP service.
  - a Set the system time.

```
ntpd -gq
```

**b** Enable and start the ntpd service.

```
systemctl enable ntpd && systemctl start ntpd
```

5 Start Control Center.

```
systemctl start serviced
```

## Configuring an NTP master server

(*Hyper-V only*) This procedure configures an NTP master server on the Control Center master host. Perform this procedure only if the host does not have internet access.

- 1 Gain access to the Control Center host, through the console interface of your hypervisor, or through a remote shell utility such as *PuTTY*.
- 2 Start a command-line session as root.
  - a In the Appliance Administration menu, select Root Shell.
  - **b** Select **Run**, and then press **Enter**.

The menu is replaced by a command prompt similar to the following example:

```
[root@hostname ~]#
```

3 Create a backup of the NTP configuration file.

```
cp -p /etc/ntp.conf /etc/ntp.conf.orig
```

- 4 Edit the NTP configuration file.
  - a Open /etc/ntp.conf with a text editor.
  - **b** Replace all of the lines in the file with the following lines:

```
# Use the local clock
server 127.127.1.0 prefer
fudge 127.127.1.0 stratum 10
driftfile /var/lib/ntp/drift
broadcastdelay 0.008
# Give localhost full access rights
restrict 127.0.0.1
# Grant access to client hosts
restrict Address-Range mask Netmask nomodify notrap
```

**c** Replace *Address-Range* with the range of IPv4 network addresses that are allowed to query this NTP server.

For example, the following IP addresses are assigned to Control Center hosts:

```
203.0.113.10
203.0.113.11
203.0.113.12
203.0.113.13
```

For the preceding addresses, the value for *Address-Range* is 203.0.113.0.

**d** Replace *Netmask* with the IPv4 network mask that corresponds with the address range.

zenoss

For example, a valid network mask for 203.0.113.0 is 255.255.255.0.

- e Save the file and exit the editor.
- 5 Stop Control Center.

```
systemctl stop serviced
```

6 Enable and start the NTP service.

```
systemctl enable ntpd && systemctl start ntpd
```

7 Start Control Center.

```
systemctl start serviced
```

### **Configuring NTP clients**

(*Hyper-V only*) This procedure configures delegates to synchronize their clocks with the NTP server on the Control Center master host. Perform this procedure only if the delegates do not have internet access. Repeat this procedure on each Control Center delegate host.

- 1 Gain access to the Control Center host, through the console interface of your hypervisor, or through a remote shell utility such as *PuTTY*.
- 2 Start a command-line session as root.
  - a In the Appliance Administration menu, select Root Shell.
  - **b** Select **Run**, and then press **Enter**.

The menu is replaced by a command prompt similar to the following example:

```
[root@hostname ~]#
```

**3** Create a backup of the NTP configuration file.

```
cp -p /etc/ntp.conf /etc/ntp.conf.orig
```

- 4 Edit the NTP configuration file./
  - a Open /etc/ntp.conf with a text editor.
  - **b** Replace all of the lines in the file with the following lines:

```
# Point to the master time server
server Master-Address

restrict default ignore
restrict 127.0.0.1
restrict Master-Address mask 255.255.255.255 nomodify notrap noquery
driftfile /var/lib/ntp/drift
```

- **c** Replace both instances of *Master-Address* with the IPv4 address of the host where the NTP server is running (the Control Center master host).
- **d** Save the file and exit the editor.
- 5 Stop Control Center.

```
systemctl stop serviced
```

**6** Synchronize the clock with the master server.

ntpd -gq

7 Enable and start the NTP service.

systemctl enable ntpd && systemctl start ntpd

8 Start Control Center.

systemctl start serviced

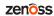